# **Web申請の手順**

# **(携帯電話版)**

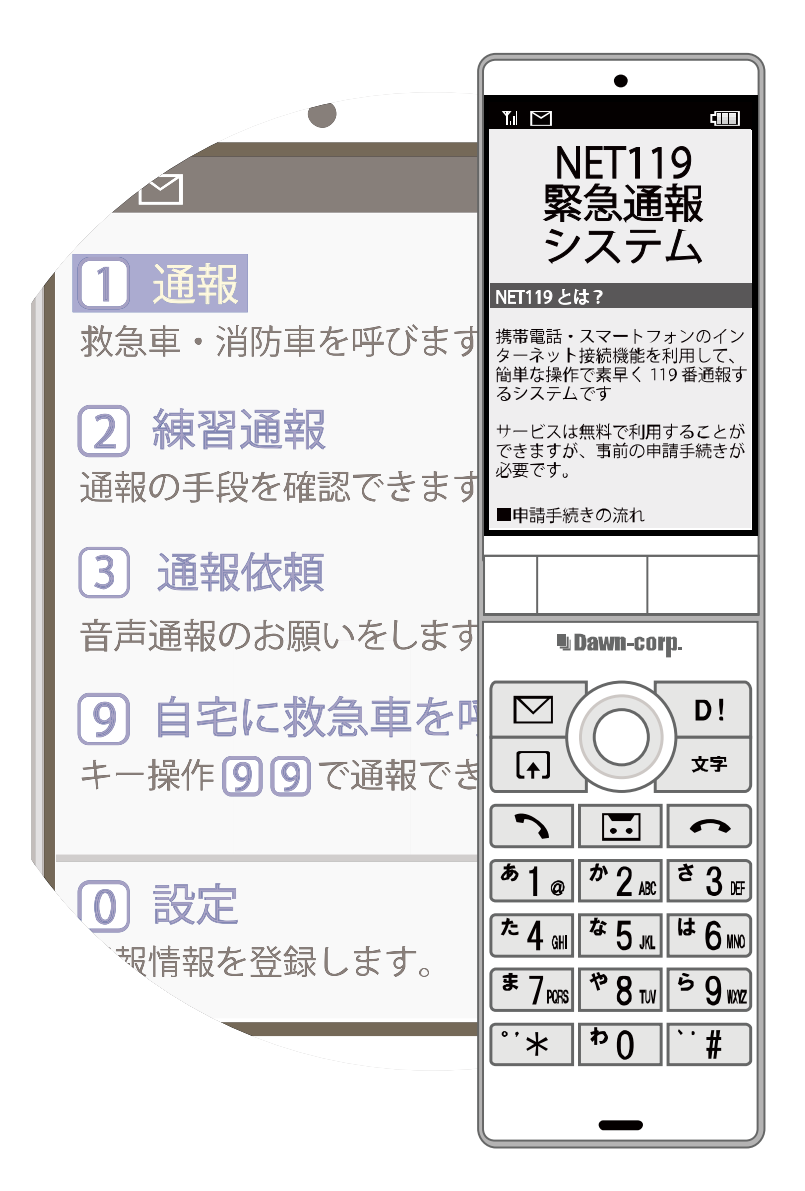

**日置市消防本部**

**鹿児島県日置市伊集院町徳重一丁目 10 番地 10 FAX:099-273-5869 TEL : 099-272-011** NET119 を利用するためには、**事前登録が必要**です。

窓口申請 (消防本部 警防課での申請) もしくは Web 申請 (インターネットによる申請) の いずれかの方法で登録申請をしてください。

ここでは、**Web 申請(インターネットによる申請)**についてご説明します。

#### **ご登録にあたっての注意事項**

#### **登録にあたって電子メールを使用します**

下記のようなメールアドレスは利用できません。

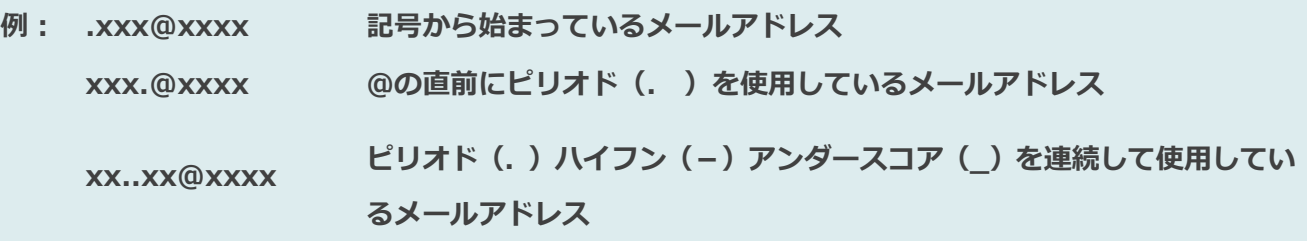

#### **申請前にご確認ください**

迷惑メール対策設定をされていると NET119 からのメールが届かない場合があります。 迷惑メール対策設定をされている場合は、NET119 からのメールを受信できるよう、 事前に NET119 のドメインを受信可能にしてください。

各端末の迷惑メール対策設定画面で、受信に必要なメールドメインである『**web119.info**』を 受信許可リスト等に追加することで NET119 からのメールを受け取れることができます。 ドメインの一致確認範囲は**「部分一致」もしくは「後方一致」**にしてください。 また、URL 付きのメール・パソコンからのメールも受信可能にしてください。

※設定手順がご不明な方や、設定を行ってもメールが届かない場合は、ご契約の携帯電話会社の 店舗等でご確認をお願いします。

#### **1.申請の手順**

**空メールを送信します**

QRコードを読み取り、空メールを送信します。

QRコードが読み取れない場合は、メールアドレスを直接入力して空メールを送信して ください。

※「空メール」とは、件名や本文に何も記述されていないメールのことです。

メールを送信すると、NET119 からメールの返信が届きます。

※ 返信されたメールが迷惑メールフォルダに入っている可能性がありますので、すべての フォルダを確認してください。

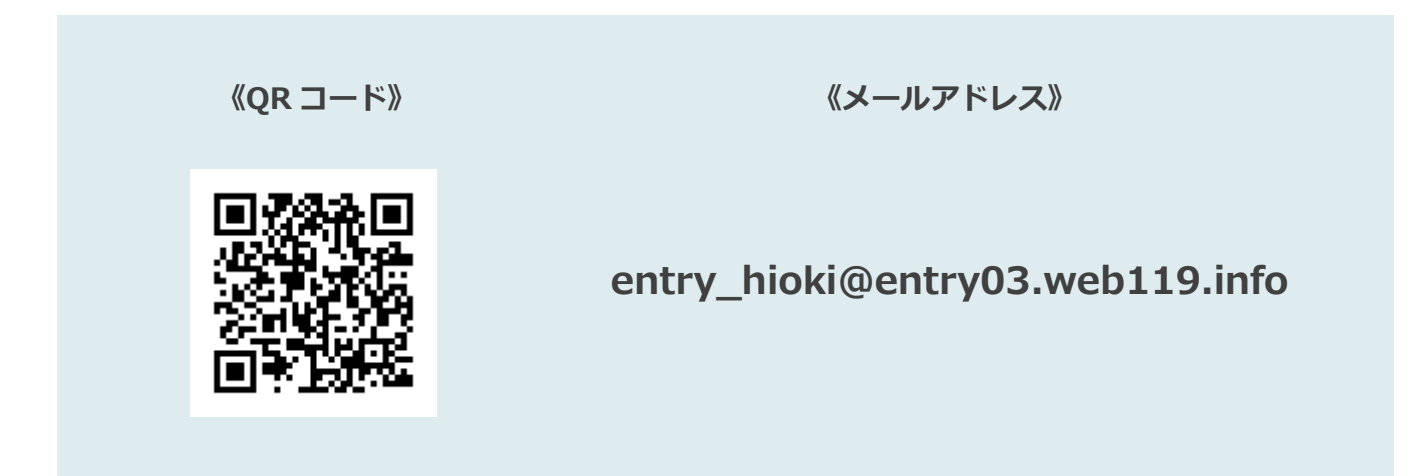

メール送信後、NET119 からのメールが届かない場合は、前ページの「ご登録にあたっての 注意事項」をご確認ください。

# **メールアドレスを認証します**

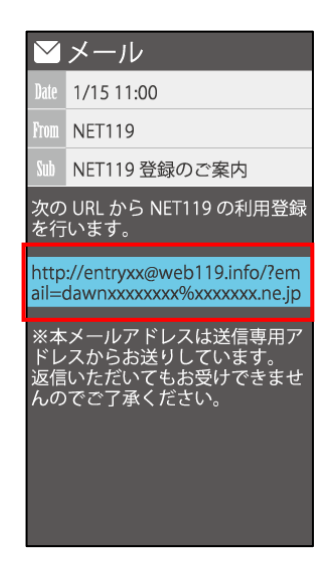

空メール送信後、すぐに [NET119登録のご案内]と いう件名のメールが届き ます。本文内にあるURLに アクセスしてください。

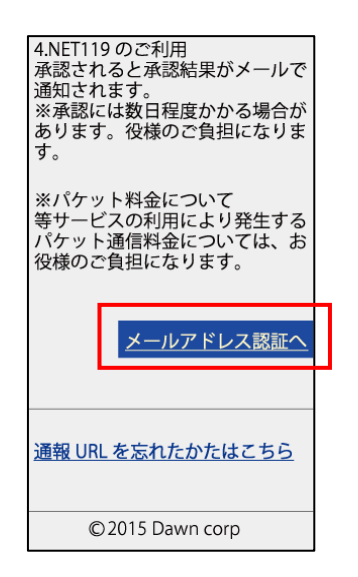

記載内容を確認してから、 [メールアドレス認証へ] を選択します。

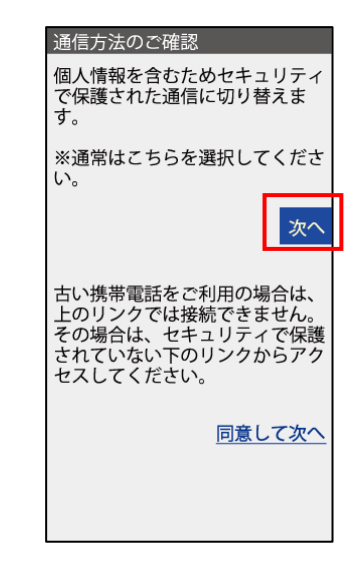

記載内容を確認してから、 [次へ]を選択します。

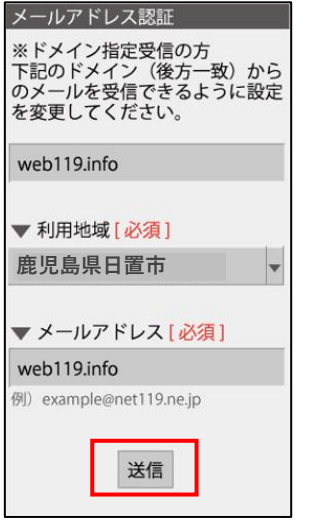

お住まいの地域とメールアド レスを確認し、[送信]を選択 します。

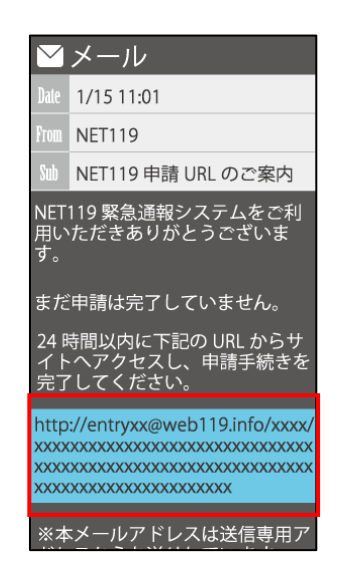

[NET119申請URLのご案内] という件名のメールが届きま す。メール本文内のURLにアク セスします。

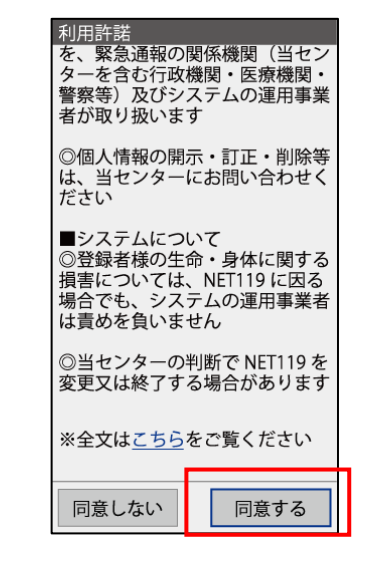

利用規約を確認して、 [同意する]を選択します。

# **申請内容を入力します**

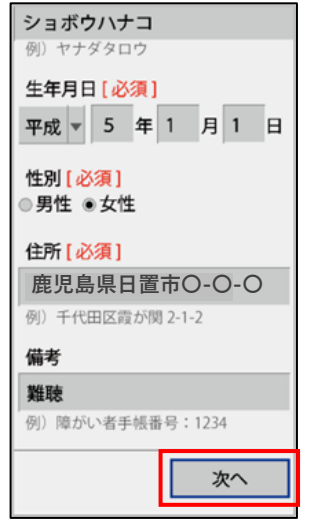

申請内容を入力します。 ください。入力後、[次へ]を 選択します。地図は拡大、 選択してください。

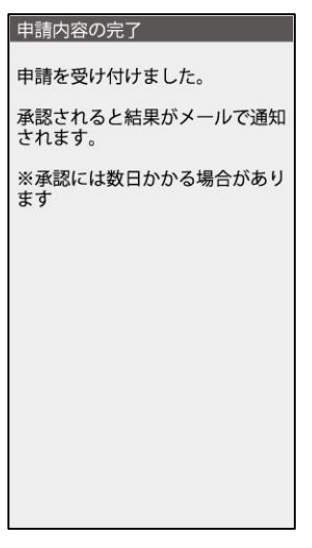

申請登録完了の画面が表示 されます。

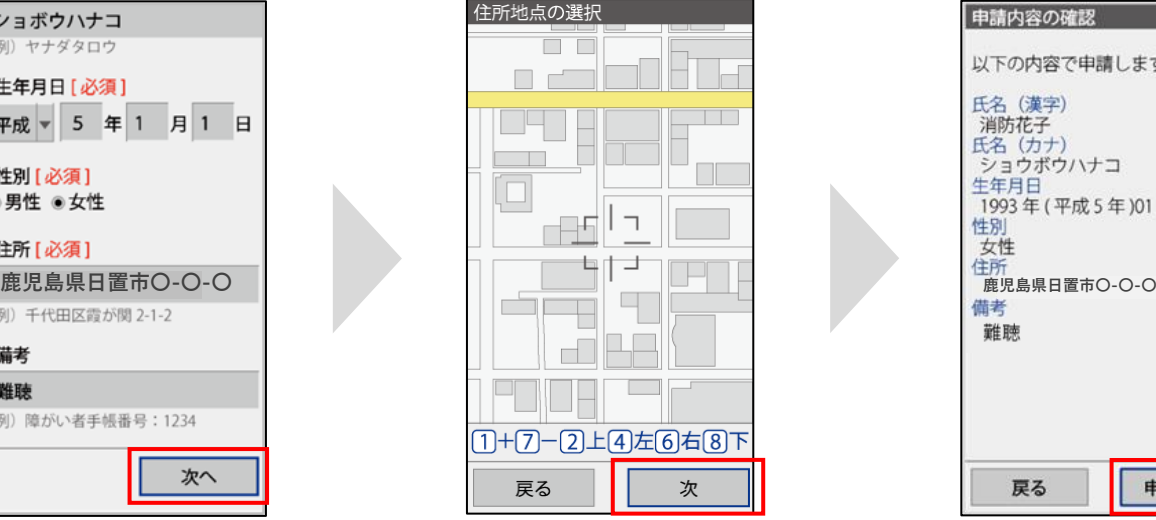

必須項目は必ず入力して の位置に合わせ、[次へ]を [申請する]を選択します。 地図を動かして中心を自宅 申請内容を確認して、 縮小できます。

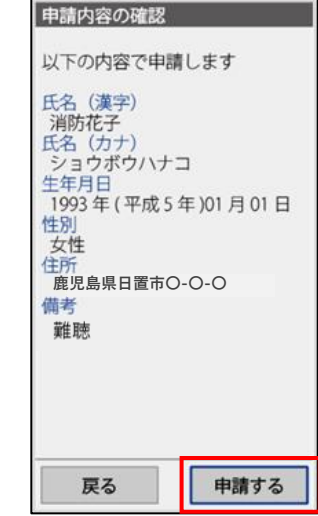

**日置市消防本部で申請内容を確認し、メールをお送り します。 送信まで、数日かかる場合がありますので、メールを 確認しつつ、お待ちください。**

**※送信されたメールには通報するための URL が記載 されていますので、引き続き手順にしたがって設定を お願いします。**

## **4.申請の手順**

# **通報するための URL にアクセスします**

申請が承認されると、「NET119通報URLのお知らせ」という件名のメールが届きます。 必ずメールを確認してください。

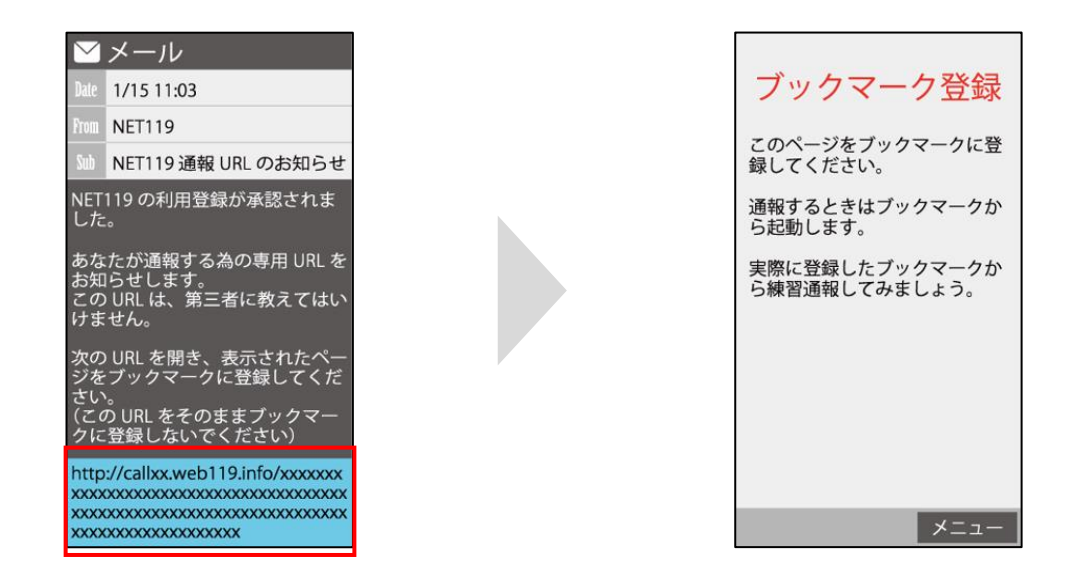

メールに記載されている URL にアクセスします。

#### **アクセスしたページを「お気に入り」もしくは「ブックマーク」に登録してください。**

お気に入り・ブックマークの登録方法については、次ページをご覧ください。

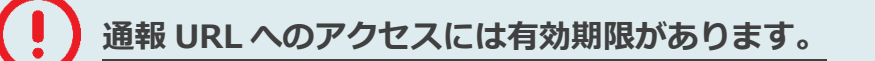

「有効期限切れです」と表示された場合は、消防へ連絡してください。

## **お気に入り・ブックマーク登録方法**

# **お気に入り・ブックマークに登録します**

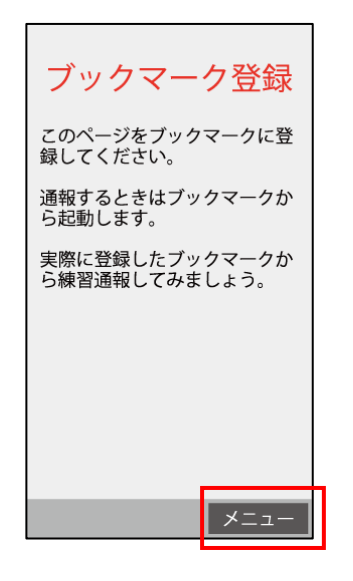

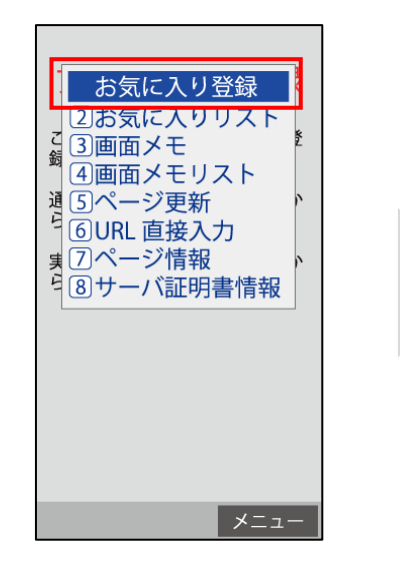

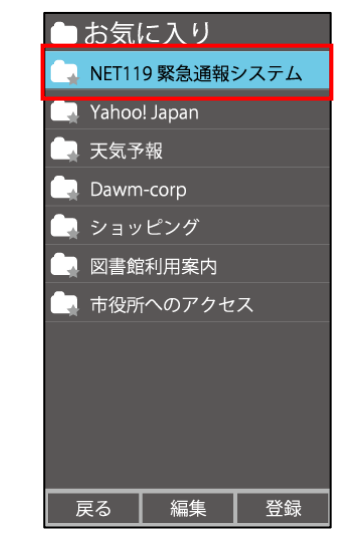

インターネットのメニュー を選択します。

お気に入り・ブックマークに 登録を選択します。

お気に入り・ブックマークに 保存されます。

**お気に入り・ブックマークへの登録方法は機種によって違います。 使っている機種の登録手順を確認し、登録してください。**

# **インターネットのお気に入り・ブッマークから通報画面を開きます**

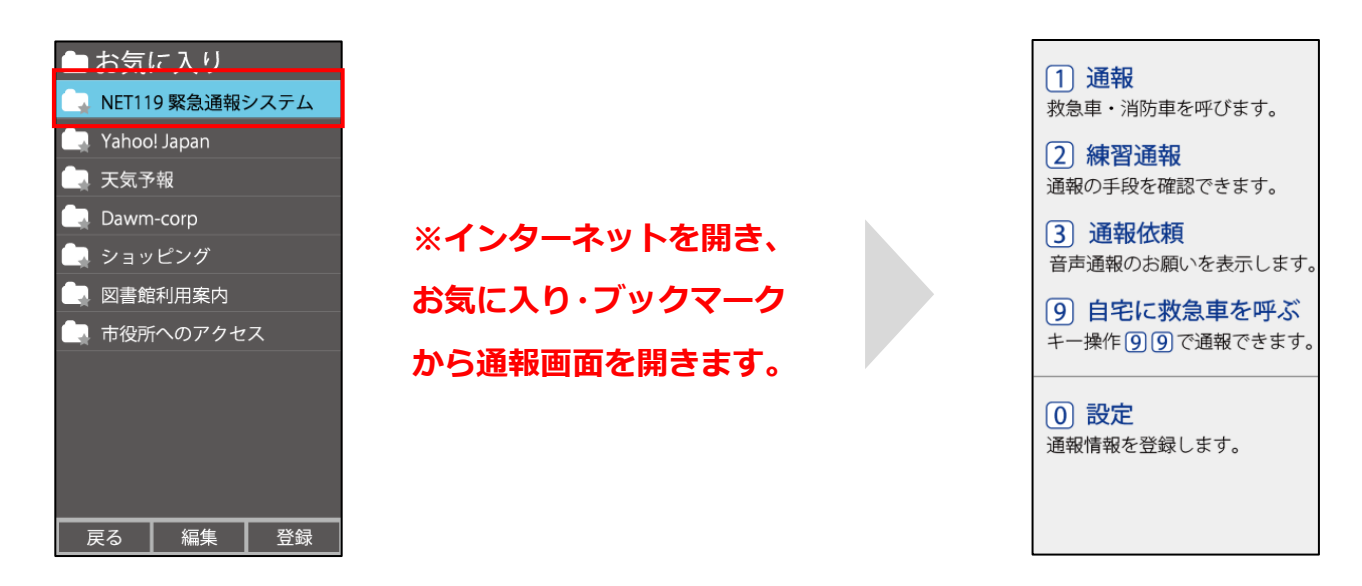

ブックマークへの登録が終わったら、 待ち受け画面に戻ります。 インターネットのお気に入り・ ブックマークを開き、NET119 を 選択します。

通報画面が表示されること を確認します。

#### **画面を開くと、「位置情報の使用を許可しますか?」と表示されました。**

位置情報の使用許可について表示された場合、必ず許可してください。 位置情報の使用を許可しなければ、通報することができません。

#### **通報画面を開くと、「位置情報が取得できません」と表示されました。**

携帯電話の位置情報設定をオンにする必要があります。 位置情報をオフにしたままだと通報することができません。

# **追加情報を登録します**

基本情報以外の情報を登録します。分かることは全て登録してください。

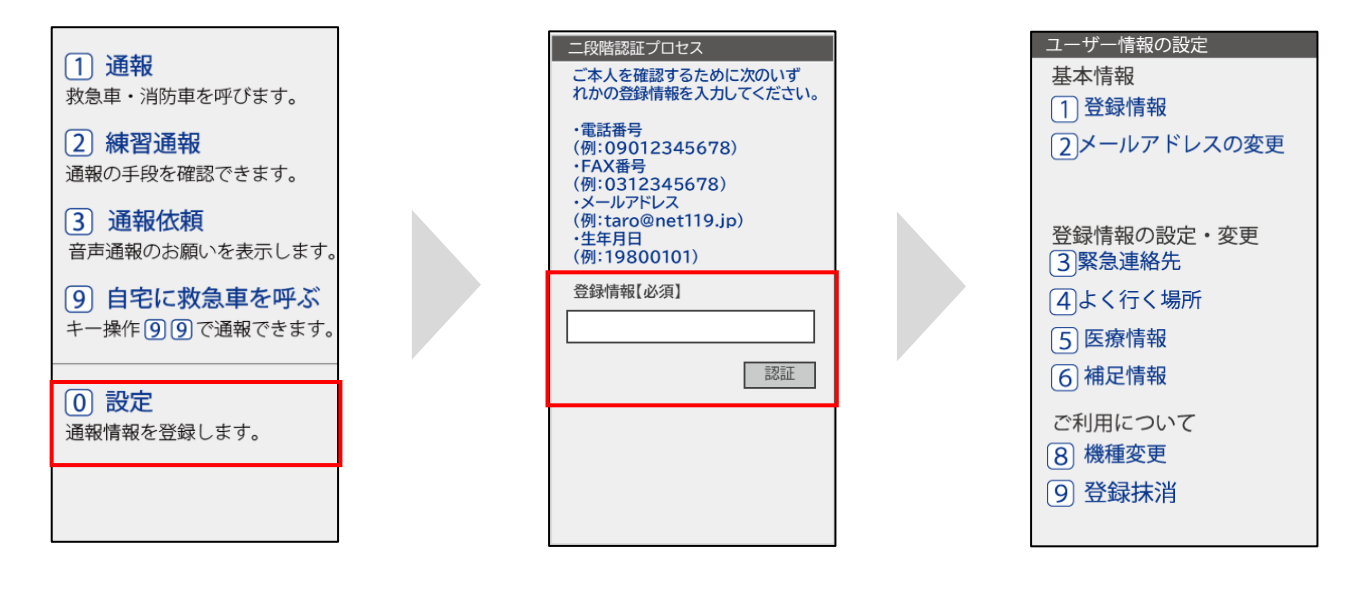

通報画面の[設定]を選択 します。

本人確認のために登録情報を 入力し、[認証]を選択します。 **※生年月日 8 桁がおすすめです** 情報の設定画面が開きます。 情報を登録してください。

# **緊急連絡先を登録します。**

家族や友人などを登録しておくと、通報時に消防から連絡します。 本人と連絡が取れない場合にも消防から連絡することがあります。 3 人まで登録できます。**必ず 1 人以上登録してください**

# **よく行く場所を登録します。**

勤務先や学校などよく行く場所を登録します。

# **医療情報を登録します。**

通報時に、消防に知らせたい持病やかかりつけの病院を登録します。

#### **補足情報を登録します。**

その他、通報時に消防に知らせたい情報を登録します。

# **練習通報の方法**

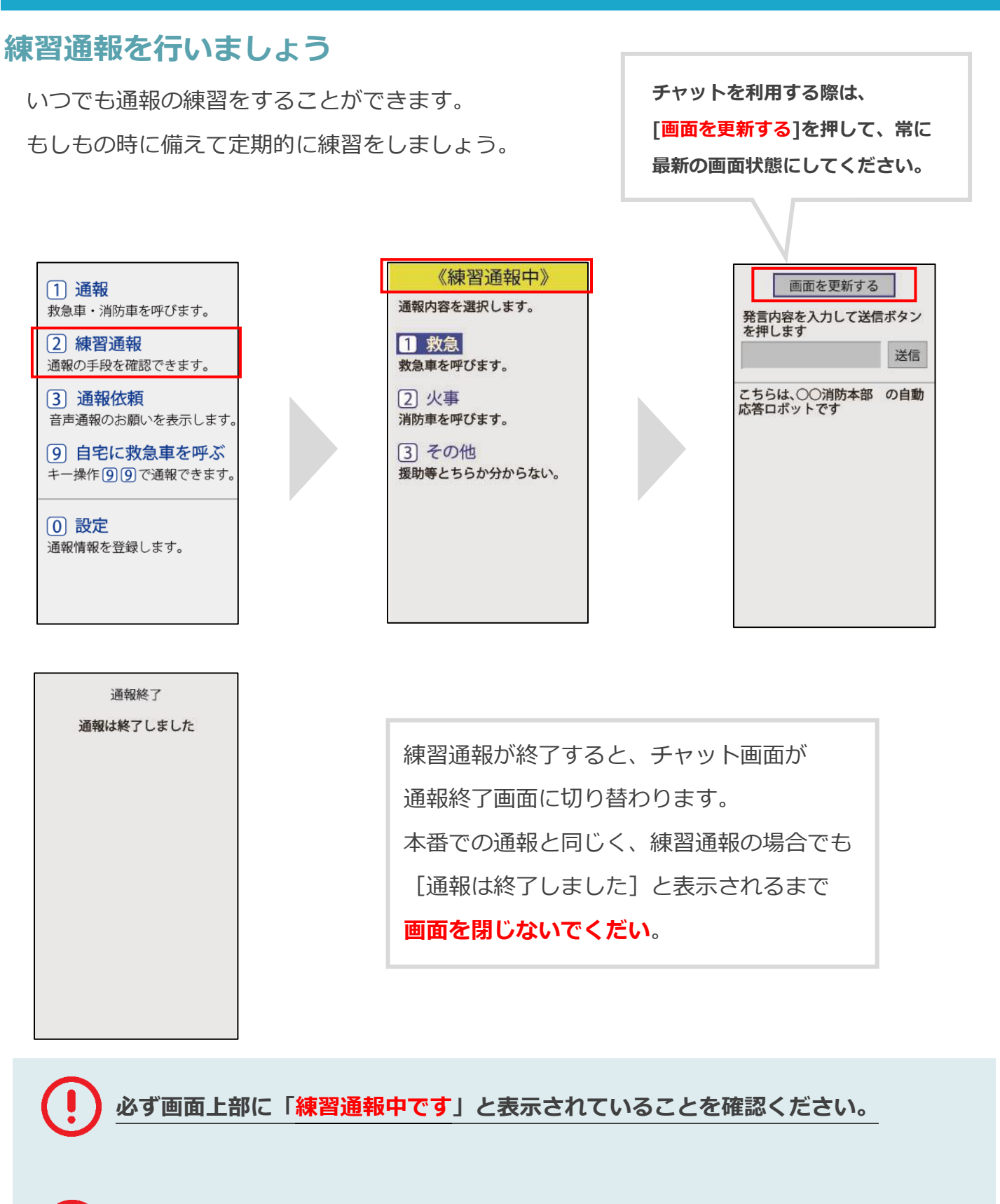

**練習通報のつもりが本当に通報してしまった場合は、チャット画面で消防に**

**「間違えました」とメッセージを送ってください。**